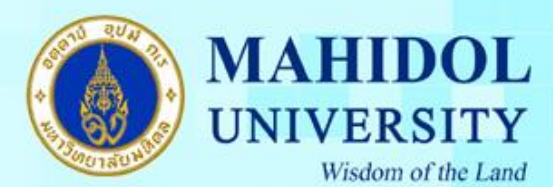

**การตั้งค่า Microsoft Outlook 2016 แบบ Exchange**

1. เปิด Microsoft Outlook 2016 ขึ้นมา (หากเครื่องของท่านยังไม่เคยมีการตั้งค่าการใช้งานมาก่อน จะมี Pop Up ขึ้นมาตามภาพ คลิก Next >

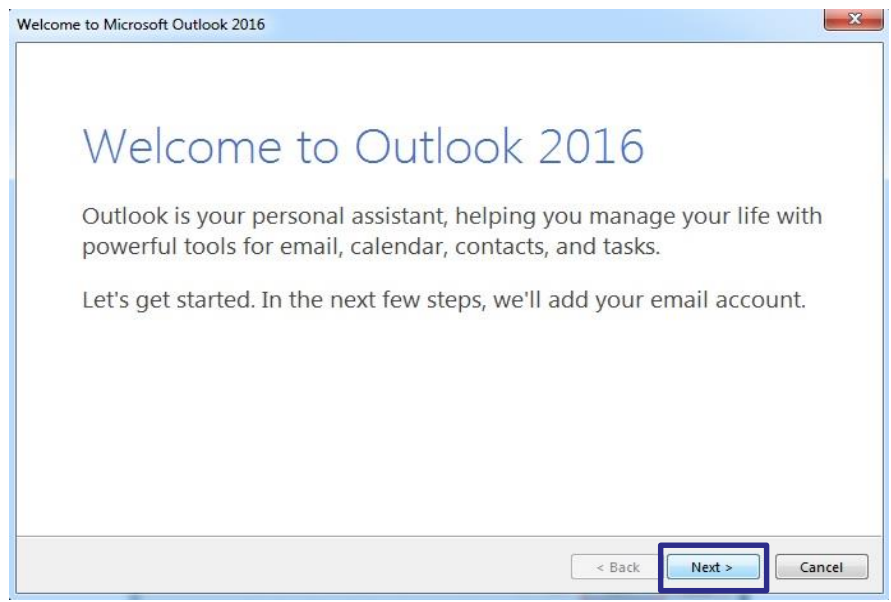

2. เลือก Yes และคลิก Next > เพื่อเข้าสู่การตั้งค่าใช้งาน

1

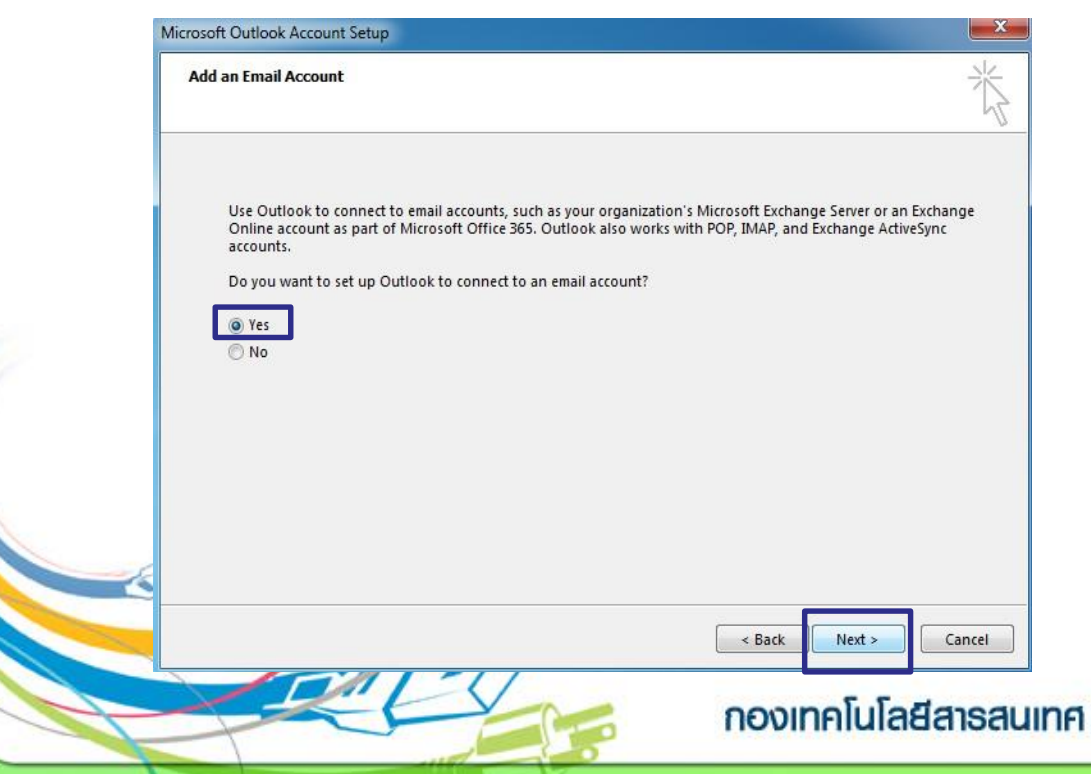

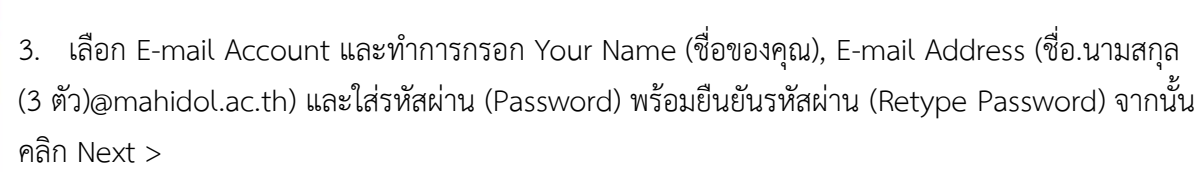

**MAHIDOL** 

UNIVERSITY

Wisdom of the Land

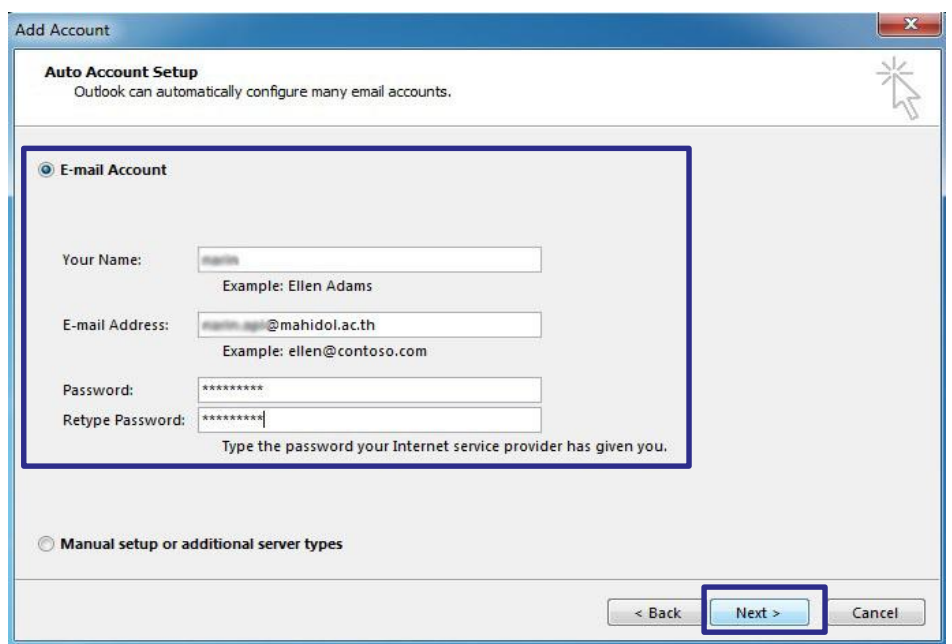

4. หลังจากนั้นจะปรากฏหน้าต่างดังภาพ ให้รอจนกว่าจะขึ้นหน้าต่างแสดง E-mail Address

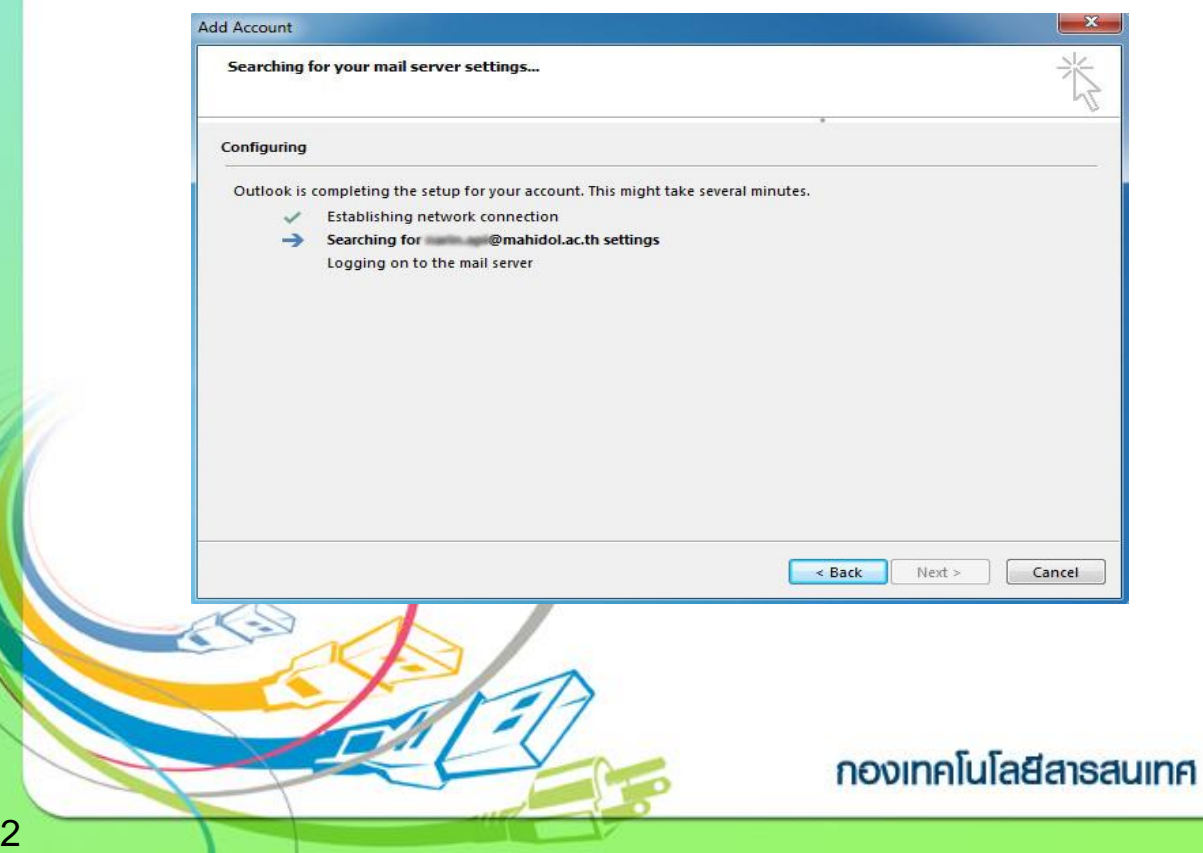

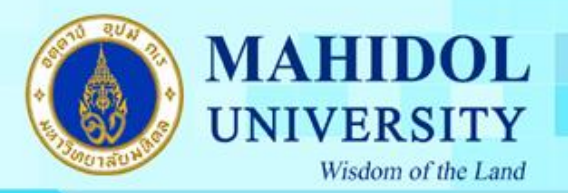

5. เมื่อขึ้นหน้าต่างแสดง E-mail Address ให้ทำการใส่ Password จากนั้นคลิก OK

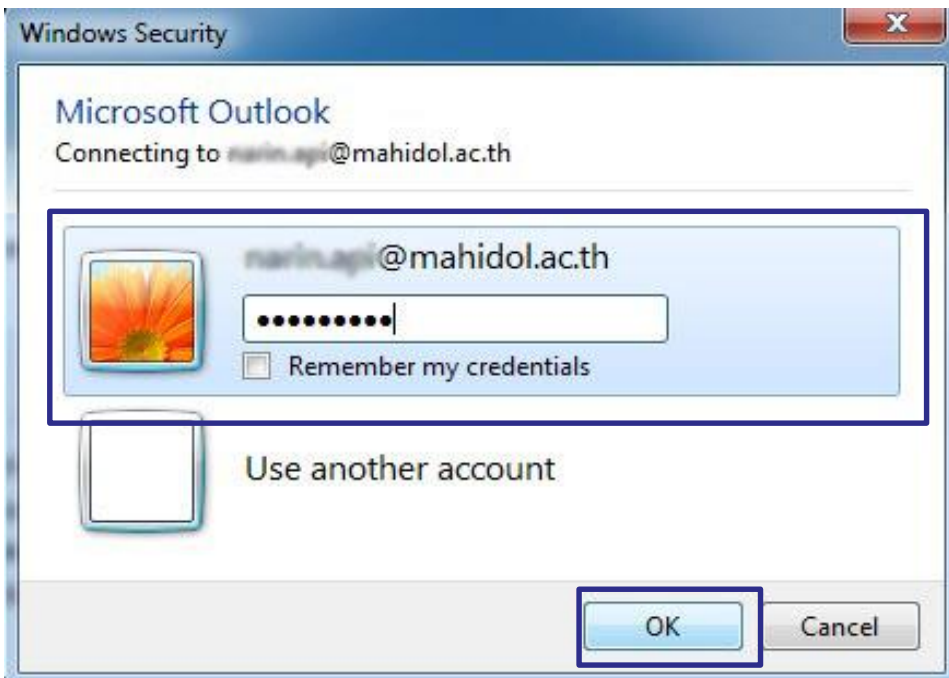

6. คลิก Finish เป็นอันเสร็จสิ้นการตั้งค่า Microsoft Outlook 2016

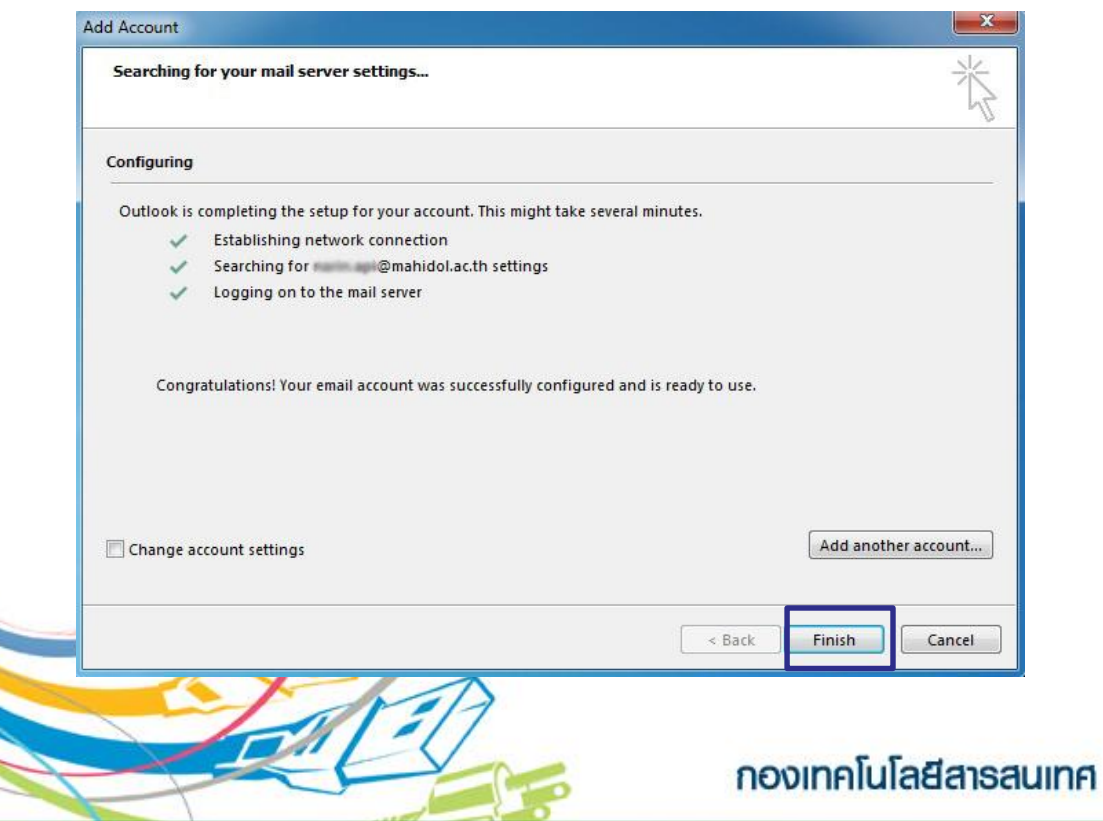